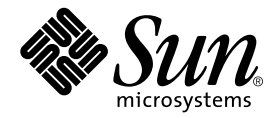

# UltraSPARC™ - III CPU Module Installation Guide

Sun Microsystems, Inc. 901 San Antonio Road Palo Alto, CA 94303 U.S.A. 650-960-1300

Part No. 806-4280-11 February 2001, Revision A

Send comments about this document to: docfeedback@sun.com

Copyright 2001 Sun Microsystems, Inc., 901 San Antonio Road • Palo Alto, CA 94303-4900 USA. All rights reserved.

This product or document is protected by copyright and distributed under licenses restricting its use, copying, distribution, and decompilation. No part of this product or document may be reproduced in any form by any means without prior written authorization of Sun and its licensors, if any. Third-party software, including font technology, is copyrighted and licensed from Sun suppliers.

Parts of the product may be derived from Berkeley BSD systems, licensed from the University of California. UNIX is a registered trademark in the U.S. and other countries, exclusively licensed through X/Open Company, Ltd. For Netscape Communicator™, the following notice applies: Copyright 1995 Netscape Communications Corporation. All rights reserved.

Sun, Sun Microsystems, the Sun logo, AnswerBook2, docs.sun.com, Open Boot, UltraSPARC, ShowMe How, Sun Blade , Sun Fire, and Solaris are trademarks, registered trademarks, or service marks of Sun Microsystems, Inc. in the U.S. and other countries. All SPARC trademarks are used under license and are trademarks or registered trademarks of SPARC International, Inc. in the U.S. and other countries. Products bearing SPARC trademarks are based upon an architecture developed by Sun Microsystems, Inc.

The OPEN LOOK and Sun™ Graphical User Interface was developed by Sun Microsystems, Inc. for its users and licensees. Sun acknowledges the pioneering efforts of Xerox in researching and developing the concept of visual or graphical user interfaces for the computer industry. Sun holds a non-exclusive license from Xerox to the Xerox Graphical User Interface, which license also covers Sun's licensees who implement OPEN LOOK GUIs and otherwise comply with Sun's written license agreements.

**RESTRICTED RIGHTS**: Use, duplication, or disclosure by the U.S. Government is subject to restrictions of FAR 52.227-14(g)(2)(6/87) and FAR 52.227-19(6/87), or DFAR 252.227-7015(b)(6/95) and DFAR 227.7202-3(a).

DOCUMENTATION IS PROVIDED "AS IS" AND ALL EXPRESS OR IMPLIED CONDITIONS, REPRESENTATIONS AND WARRANTIES, INCLUDING ANY IMPLIED WARRANTY OF MERCHANTABILITY, FITNESS FOR A PARTICULAR PURPOSE OR NON-INFRINGEMENT, ARE DISCLAIMED, EXCEPT TO THE EXTENT THAT SUCH DISCLAIMERS ARE HELD TO BE LEGALLY INVALID.

Copyright 2001 Sun Microsystems, Inc., 901 San Antonio Road • Palo Alto, CA 94303-4900 Etats-Unis. Tous droits réservés.

Ce produit ou document est protégé par un copyright et distribué avec des licences qui en restreignent l'utilisation, la copie, la distribution, et la décompilation. Aucune partie de ce produit ou document ne peut être reproduite sous aucune forme, par quelque moyen que ce soit, sans l'autorisation préalable et écrite de Sun et de ses bailleurs de licence, s'il y en a. Le logiciel détenu par des tiers, et qui comprend la technologie relative aux polices de caractères, est protégé par un copyright et licencié par des fournisseurs de Sun.

Des parties de ce produit pourront être dérivées des systèmes Berkeley BSD licenciés par l'Université de Californie. UNIX est une marque déposée aux Etats-Unis et dans d'autres pays et licenciée exclusivement par X/Open Company, Ltd. La notice suivante est applicable à Netscape Communicator™: Copyright 1995 Netscape Communications Corporation. Tous droits réservés.

Sun, Sun Microsystems, the Sun logo, AnswerBook2, docs.sun.com, Open Boot, UltraSPARC, ShowMe How, Sun Blade, Sun Fire, et Solaris sont des marques de fabrique ou des marques déposées, ou marques de service, de Sun Microsystems, Inc. aux Etats-Unis et dans d'autres pays. Toutes les marques SPARC sont utilisées sous licence et sont des marques de fabrique ou des marques déposées de SPARC International, Inc. aux Etats-Unis et dans d'autres pays. Les produits portant les marques SPARC sont basés sur une architecture développée par Sun Microsystems, Inc.

L'interface d'utilisation graphique OPEN LOOK et Sun™ a été développée par Sun Microsystems, Inc. pour ses utilisateurs et licenciés. Sun reconnaît les efforts de pionniers de Xerox pour la recherche et le développement du concept des interfaces d'utilisation visuelle ou graphique pour l'industrie de l'informatique. Sun détient une licence non exclusive de Xerox sur l'interface d'utilisation graphique Xerox, cette licence couvrant également les licenciés de Sun qui mettent en place l'interface d'utilisation graphique OPEN LOOK et qui en outre se conforment aux licences écrites de Sun.

CETTE PUBLICATION EST FOURNIE "EN L'ETAT" ET AUCUNE GARANTIE, EXPRESSE OU IMPLICITE, N'EST ACCORDEE, Y COMPRIS DES GARANTIES CONCERNANT LA VALEUR MARCHANDE, L'APTITUDE DE LA PUBLICATION A REPONDRE A UNE UTILISATION PARTICULIERE, OU LE FAIT QU'ELLE NE SOIT PAS CONTREFAISANTE DE PRODUIT DE TIERS. CE DENI DE GARANTIE NE S'APPLIQUERAIT PAS, DANS LA MESURE OU IL SERAIT TENU JURIDIQUEMENT NUL ET NON AVENU.

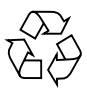

Please Recycle

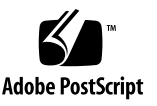

# Regulatory Compliance Statements

Your Sun product is marked to indicate its compliance class:

- Federal Communications Commission (FCC) USA
- Industry Canada Equipment Standard for Digital Equipment (ICES-003) Canada
- Voluntary Control Council for Interference (VCCI) Japan
- Bureau of Standards Metrology and Inspection (BSMI) Taiwan

Please read the appropriate section that corresponds to the marking on your Sun product before attempting to install the product.

### FCC Class A Notice

This device complies with Part 15 of the FCC Rules. Operation is subject to the following two conditions:

- 1. This device may not cause harmful interference.
- 2. This device must accept any interference received, including interference that may cause undesired operation.

**Note:** This equipment has been tested and found to comply with the limits for a Class A digital device, pursuant to Part 15 of the FCC Rules. These limits are designed to provide reasonable protection against harmful interference when the equipment is operated in a commercial environment. This equipment generates, uses, and can radiate radio frequency energy, and if it is not installed and used in accordance with the instruction manual, it may cause harmful interference to radio communications. Operation of this equipment in a residential area is likely to cause harmful interference, in which case the user will be required to correct the interference at his own expense.

**Shielded Cables:** Connections between the workstation and peripherals must be made using shielded cables to comply with FCC radio frequency emission limits. Networking connections can be made using unshielded twisted-pair (UTP) cables.

**Modifications:** Any modifications made to this device that are not approved by Sun Microsystems, Inc. may void the authority granted to the user by the FCC to operate this equipment.

### FCC Class B Notice

This device complies with Part 15 of the FCC Rules. Operation is subject to the following two conditions:

- 1. This device may not cause harmful interference.
- 2. This device must accept any interference received, including interference that may cause undesired operation.

**Note:** This equipment has been tested and found to comply with the limits for a Class B digital device, pursuant to Part 15 of the FCC Rules. These limits are designed to provide reasonable protection against harmful interference in a residential installation. This equipment generates, uses and can radiate radio frequency energy and, if not installed and used in accordance with the instructions, may cause harmful interference to radio communications. However, there is no guarantee that interference will not occur in a particular installation. If this equipment does cause harmful interference to radio or television reception, which can be determined by turning the equipment off and on, the user is encouraged to try to correct the interference by one or more of the following measures:

- Reorient or relocate the receiving antenna.
- Increase the separation between the equipment and receiver.
- Connect the equipment into an outlet on a circuit different from that to which the receiver is connected.
- Consult the dealer or an experienced radio/television technician for help.

**Shielded Cables:** Connections between the workstation and peripherals must be made using shielded cables in order to maintain compliance with FCC radio frequency emission limits. Networking connections can be made using unshielded twisted pair (UTP) cables.

**Modifications:** Any modifications made to this device that are not approved by Sun Microsystems, Inc. may void the authority granted to the user by the FCC to operate this equipment.

#### ICES-003 Class A Notice - Avis NMB-003, Classe A

This Class A digital apparatus complies with Canadian ICES-003. Cet appareil numérique de la classe A est conforme à la norme NMB-003 du Canada.

#### ICES-003 Class B Notice - Avis NMB-003, Classe B

This Class B digital apparatus complies with Canadian ICES-003. Cet appareil numérique de la classe B est conforme à la norme NMB-003 du Canada.

#### VCCI 基準について

#### クラスAVCCI 基準について

クラスAVCCIの表示があるワークステーションおよびオプション製品は、クラスA情報技 術装置です。これらの製品には、下記の項目が該当します。

この装置は、情報処理装置等電波障害自主規制協議会(VCCI)の基準に基づくクラス A情報技術装置です。この装置を家庭環境で使用すると電波妨害を引き起こすことが あります。この場合には使用者が適切な対策を講ずるよう要求されることがあります。

#### クラスBVCCI 基準について

クラスBVCCIの表示 |V3 があるワークステーションおよびオプション製品は、クラ スB情報技術装置です。これらの製品には、下記の項目が該当します。

この装置は、情報処理装置等電波障害自主規制協議会(VCCI)の基準に基づくクラス B情報技術装置です。この装置は、家庭環境で使用することを目的としていますが、 この装置がラジオやテレビジョン受信機に近接して使用されると、受信障害を引き起 こすことがあります。取扱説明書に従って正しい取り扱いをしてください。

### BSMI Class A Notice

The following statement is applicable to products shipped to Taiwan and marked as Class A on the product compliance label.

> 警告使用者: 這是甲類的資訊產品,在居住的環境中使用 時,可能會造成射頻干擾,在這種情況下, 使用者會被要求採取某些適當的對策。

## **Contents**

[UltraSPARC-III Module Installation Kit 1](#page-8-0) [System Requirements](#page-9-0) 2 [Preparing for Installation](#page-9-1) 2 [Powering Off the System 2](#page-9-2) [Removing the Access Panel](#page-11-0) 4 [Attaching the Disposable Grounding \(Antistatic\) Wrist Strap](#page-12-0) 5 [Installing the UltraSPARC-III Module 6](#page-13-0) [CPU Module Positions in the System 7](#page-14-0) [Removing an Existing Module or a Filler Panel for the CPU Shroud](#page-14-1) 7 [Installing a New CPU Module 8](#page-15-0) [Finishing the Installation Procedure 1](#page-19-0)2 [For More Information 1](#page-20-0)3

# UltraSPARC-III CPU Module Installation

This guide describes how to remove and install UltraSPARC™-III CPU module(s) in Sun Blade<sup>TM</sup> 1000 workstations or in Sun Fire<sup>TM</sup> 280R servers.

**Note –** If you are installing an UltraSPARC-III CPU module in a Sun Fire 280R server, you do not need to read the remainder of this document. Instead, consult the documentation housed in the Sun Fire 280R chassis for instructions on how to remove or install the module. You will also find relevant information in the *Sun Fire 280R Service Manual.*

# <span id="page-8-0"></span>UltraSPARC-III Module Installation Kit

Your UltraSPARC-III module installation kit contains:

- The *Sun Blade 1000 UltraSPARC-III Module Installation Guide*
- One disposable grounding (antistatic) wrist strap
- One antistatic mat
- One UltraSPARC-III CPU module

# <span id="page-9-0"></span>System Requirements

The Sun Blade 1000 system must use the Solaris 8 10/00 or later operating environment.

# <span id="page-9-1"></span>Preparing for Installation

This section describes how to:

- Power off the system
- Remove the access panel
- Attach a disposable grounding (antistatic) wrist strap

**Note –** If you are returning a used CPU module to Sun Microsystems, reuse the shipping box and packing materials that came with your replacement CPU module.

### Powering Off the System

<span id="page-9-2"></span>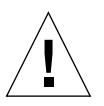

**Caution –** Prior to turning off system power, save, back up, and close any open files. Notify any affected users that you are powering off your system.

- **1. To power off the system:**
	- **a. If the Solaris OS** *is* **running in a windowing environment:**
		- **i. Press and release the front panel Power switch (see** [FIGURE 1](#page-10-0)**) to automatically shut down all programs, the operating system, and to power off the system.**
		- **ii. From the menu displayed on the system monitor, select "Shutdown".**
	- **b. If the Solaris OS** *is not* **running in a windowing environment:**
		- **i. Press the front panel Power switch (see** [FIGURE 1](#page-10-0)**) to power off the system.**

This action allows automatic shutdown of all programs, the operating system and to power off of the system.

**c. If the system is at the "ok" prompt (OpenBoot interface) press and hold the front panel Power switch for four seconds (see** [FIGURE 1](#page-10-0)**) to power off the system.**

This action forces an immediate power off of the system. Any unsaved data is lost.

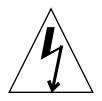

**Caution** – Pressing the Power switch does not remove all power from the system. A trickle current remains in the power supply. To remove all power from the system, disconnect the power cord.

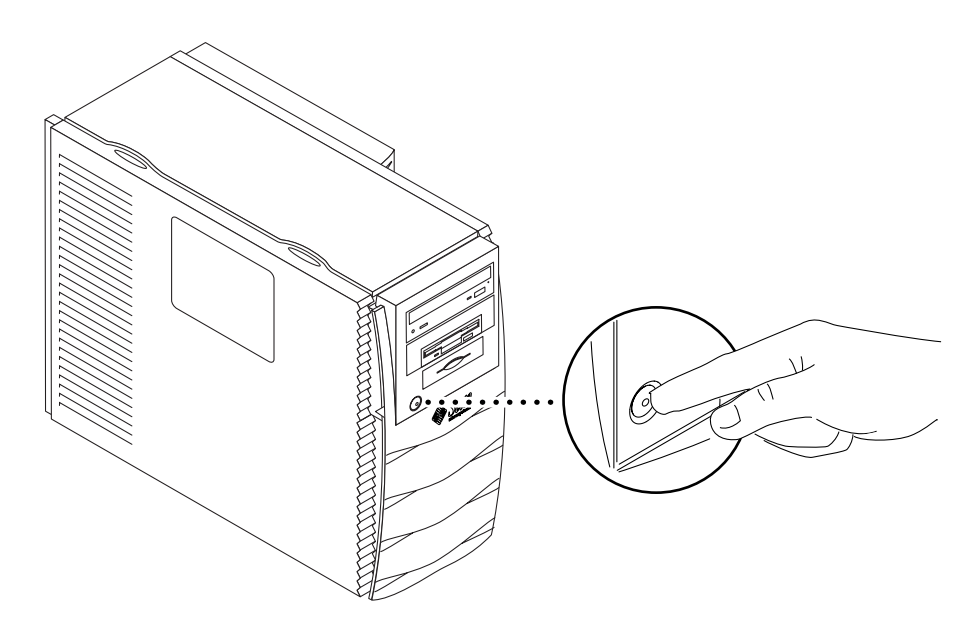

**FIGURE 1** System Power Switch

- <span id="page-10-0"></span>**2. Verify the following:**
	- **a. That the backlit Sun logo on the front panel is off.**
	- **b. That the system fans are not spinning.**
- **3. Turn off power to the monitor and other external peripherals.**
- **4. Disconnect the cables for any peripheral equipment.**
- **5. Remove the lock block, if one is installed (see** [FIGURE 2](#page-11-1)**).**

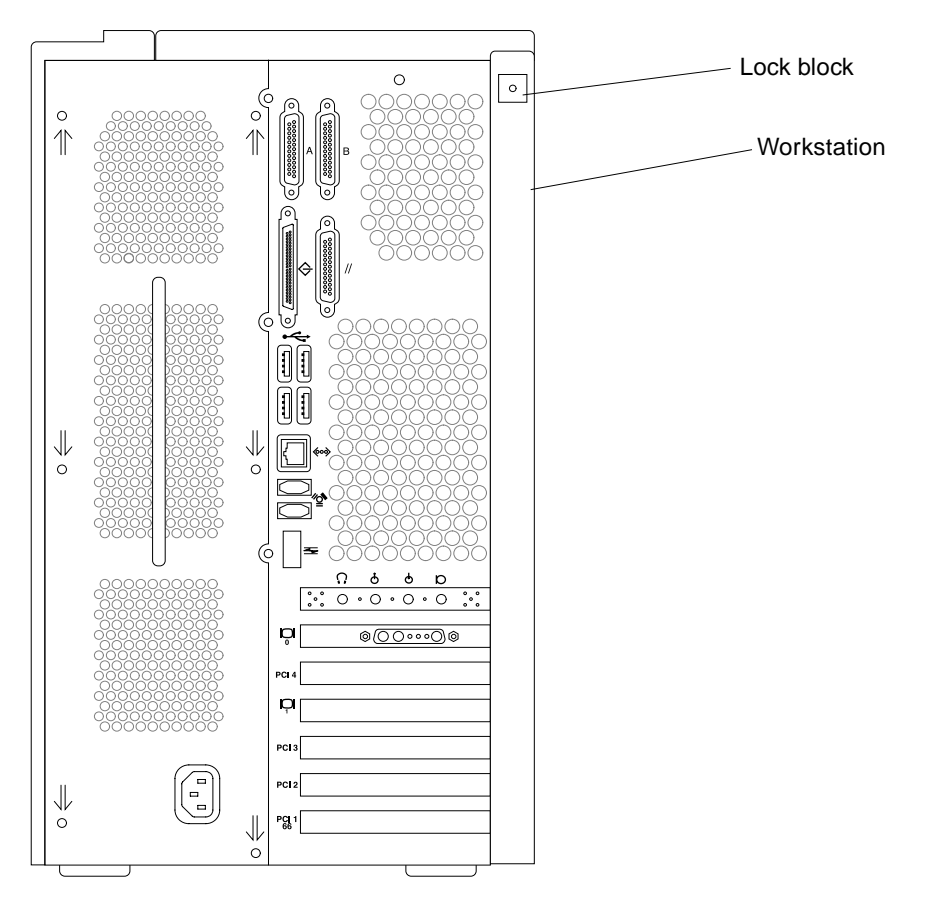

<span id="page-11-1"></span>**FIGURE 2** Lock Block Location

### <span id="page-11-0"></span>Removing the Access Panel

To remove the access panel (see [FIGURE 3\)](#page-12-1):

**Note –** Removing the access panel activates the system power interlock circuit. If the power cord is connected, this safety mechanism prevents all DC voltages (except +5 VDC standby power) from reaching any internal components when the access panel is removed.

- **1. Press down on the two depressions at the top of the access panel. Tilt the top of the access panel about an inch away from the chassis.**
- **2. Lift the access panel up and off.**

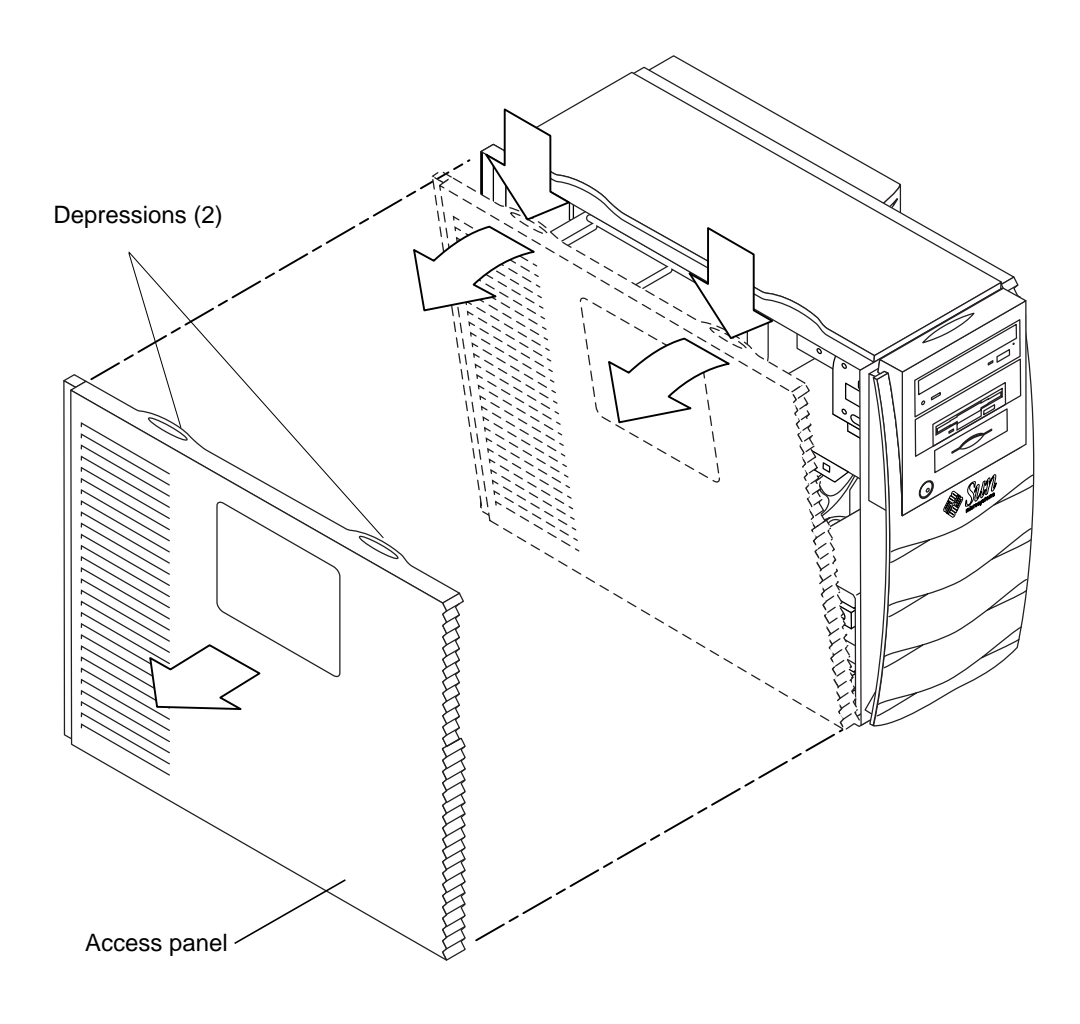

<span id="page-12-1"></span>**FIGURE 3** Removing the Access Panel

## Attaching the Disposable Grounding (Antistatic) Wrist Strap

<span id="page-12-0"></span>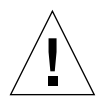

**Caution –** Wear an antistatic wrist strap and use an antistatic mat when handling Sun Blade 1000 components. When servicing or removing system components, attach an grounding strap to your wrist and then to a metal area on the chassis. Then disconnect the power cord from the system and the wall receptacle. Following this caution equalizes all electrical potentials with the system.

- **1. Place the system on its side on a work surface, open side facing up (see** [FIGURE 4](#page-13-1)**).**
- **2. Unwrap the first two folds of the disposable grounding (antistatic) wrist strap and wrap the adhesive side firmly against your wrist.**
- **3. Peel the liner from the copper foil at the opposite end of the wrist strap.**
- **4. Attach the copper end of the wrist strap to the chassis (see** [FIGURE 4](#page-13-1)**).**
- **5. Disconnect the power cord.**

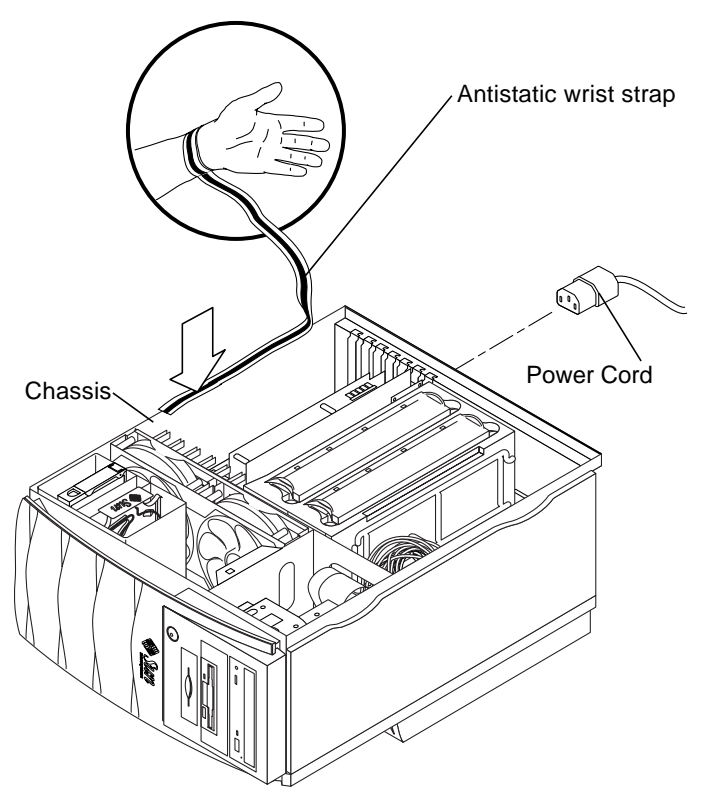

**FIGURE 4** Attaching the Antistatic Wrist Strap to the Chassis

# <span id="page-13-1"></span><span id="page-13-0"></span>Installing the UltraSPARC-III Module

This section describes how to install or how to remove and replace an UltraSPARC-III module.

### <span id="page-14-0"></span>CPU Module Positions in the System

The position of the two UltraSPARC-III CPU module slots is shown in the following illustration of the system with the access panel removed ([FIGURE 5\)](#page-14-2). The position labelled "CPU 0" is the required position for all systems that contain only one CPU.

The modules are enclosed in a cooling shroud and secured to the shroud with captive screws that must be torqued to specific values.

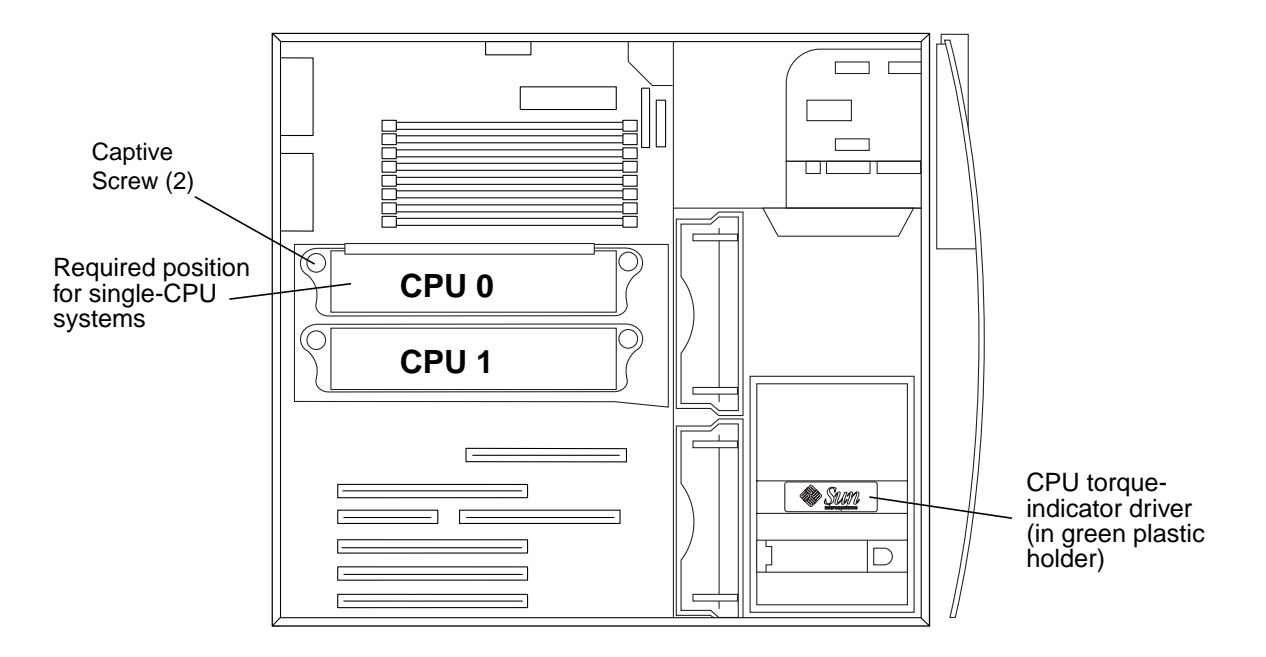

<span id="page-14-2"></span>**FIGURE 5** CPU Position 0 and CPU Position 1

### <span id="page-14-1"></span>Removing an Existing Module or a Filler Panel for the CPU Shroud

Before you can install a new module you must first remove either a filler panel for the CPU shroud or an existing module from the CPU slots 0 or 1. You must also remove the CPU shroud cover.

**1. If necessary, place the system on its side on a work surface, open side facing up (see** [FIGURE 6](#page-18-0)**).**

#### **2. Remove the CPU shroud cover.**

Squeeze the two tabs on the cover to release it from the CPU shroud assembly.

- **3. Do one of the following, depending on whether you are replacing an existing UltraSPARC-III module or installing a new UltraSPARC-III module to an unused slot:**
	- If you are replacing an existing module, perform Step 4.
	- If you are installing a new module to an unused slot, perform Steps 5 and 6.
- **4. To remove an existing CPU module do the following:**
	- **a. Remove the CPU torque tool from its green plastic holder. The torque tool is stored in the middle of the hard drive bracket (see** [FIGURE 5](#page-14-2)**).**
	- **b. Use the torque tool to loosen the captive screws on the ends of each module (see** [FIGURE 6](#page-18-0)**).**

**Note –** Alternately turn each screw counterclockwise evenly until the screws are free of the threaded inserts.

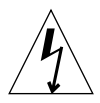

**Caution –** Do not touch the CPU module board or components. Touch only the captive screws and plastic top cover of the module to avoid damaging module components by electrostatic discharge.

- **c. Use both hands to lift the CPU module out of the CPU shroud.**
- **d. Place the CPU module on an antistatic mat with the heat sink on the top facing up. Go to "Installing a New CPU Module".**
- **5. Remove the filler panel for the CPU shroud assembly by pressing in on the clips on each end of the filler panel and removing it from the chassis (see** [FIGURE 6](#page-18-0)**).**
- <span id="page-15-0"></span>**6. Go to "Installing a New CPU Module".**

### Installing a New CPU Module

**Note –** The system can use either one or two CPU modules. If one module is used it must be placed in the slot closest to the top of the system (CPU Slot 0).

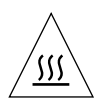

**Caution –** To ensure proper system cooling, any unused CPU slot must contain a CPU shroud filler panel in place of a CPU module (see [FIGURE 5\)](#page-14-2).

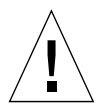

**Caution –** When you unpack a new CPU module from its packing carton, it is important that you observe the following handling precautions to avoid damaging the module. 1) When you lift the module from the packing carton in its antistatic bag, use both hands to support the module along its short sides. 2) As you remove the module from its antistatic bag, handle it only by its captive screws. Do not touch the connectors on the bottom edge of the module (which can be easily bent or damaged by improper handling). 3) Do not remove the plastic cover from the CPU module connectors until you are ready to install the module. 4) Do not grip the module by the heat sinks (which can shift if handled improperly). 5) Use proper ESD grounding techniques when handling components. Wear an antistatic wrist strap and use an antistatic mat. Store ESD-sensitive components in antistatic bags before placing them on any surface.

**1. If necessary, remove the filler panel for the CPU shroud by lifting it upward as you pinch the two clips that secure the filler panel to the CPU shroud on the motherboard.**

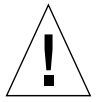

**Caution –** After the protective plastic cover has been removed from the CPU module connector, do not handle or touch the connector. The pins on the connector are fragile and are easily bent or broken.

- **2. Remove the plastic cover from the CPU module connector.**
- **3. If necessary, place the new CPU module with its heat-sink surface facing toward the chassis feet.**
- **4. Lower the CPU module into the CPU shroud until the module's captive screws are aligned with the threaded inserts in the CPU shroud.**
- **5. Tighten the captive screws.**

Use the torque tool to tighten the screws to the correct torque. The correct torque setting is indicated when the gap in the torque indicator tool is closed (see [FIGURE 6](#page-18-0)).

**Note –** Use the torque tool to alternately turn each captive screw uniformly until the screws are evenly tightened.

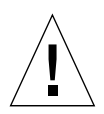

**Caution –** Do not use a torque tool from another Sun product. The Sun Blade 1000 torque tool is specifically designed for this system.

**Note –** If you are using an adjustable torque tool, tighten the CPU module captive screws to 5 inch-pounds.

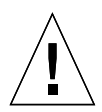

**Caution –** Under-torquing the CPU module captive screws may cause a loss of continuity and failure of the system to boot. Over-torquing the CPU module captive screws causes severe damage and system failure.

- **6. Return the torque tool to its green plastic holder, then return the holder to its storage location in the hard drive bracket.**
- **7. If necessary, reinstall the filler panel for the CPU shroud.**
- **8. Detach the antistatic wrist strap, replace the access panel, plug in the power cord, and power on the system.**
- **9. Perform the "Finishing the Installation" procedure.**

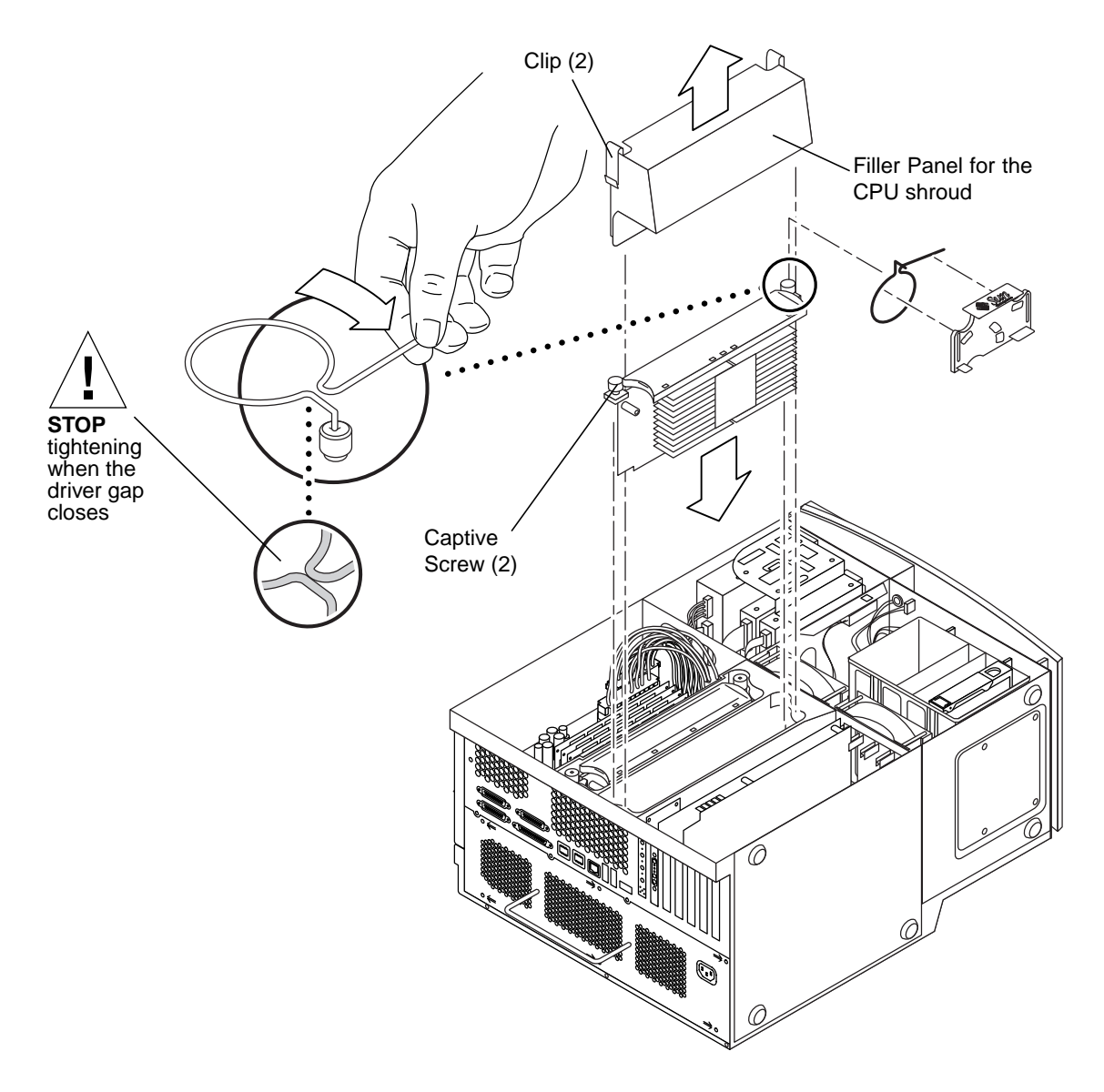

#### <span id="page-18-0"></span>**FIGURE 6** Installing the UltraSPARC-III CPU Module

### Finishing the Installation Procedure

- <span id="page-19-0"></span>**1. If necessary, remove the antistatic wrist strap from the chassis.**
- **2. Replace the access panel.**
- **3. If necessary, install a lock block on the back panel of the system.**
- **4. Reconnect any cables from external devices to the system.**
- **5. Reconnect the system power cord.**
- **6. Power on the system:**
	- **a. Turn on power to the monitor and to all external devices.**
	- **b. Press the power switch on the front panel and release it.**
	- **c. After several seconds, verify that the power-indicator LED on the power switch is energized and listen to verify that the system fans are operating (spinning).**
- **7. The system should automatically recognize installation of the new CPU module(s). If problems are encountered, verify proper POST operation, see Section 3.4 "Maximum and Minimum Levels of POST" in the** *Sun Blade 1000 Service Manual***.**

# <span id="page-20-0"></span>For More Information

The *Sun Blade 1000 Service Manual* is available from these sources:

- The manual is shipped with new systems in HTML and PDF formats on the *Sun Blade 1000 Hardware Documentation* CD (804-6233-10). The HTML version of the manual on this CD also includes this CPU replacement procedure as an animated ShowMe How™ multimedia procedure.
- HTML and PDF versions of this manual are available for viewing and printing on the:

http://docs.sun.com website.